# **Sổ Hướng Dẫn Sử Dụng Trình Quản Lý Màn Hình Dell**

## **Tổng quan**

Trình Quản Lý Màn Hình (Display Manager) Dell là ứng dụng Windows dùng để quản lý màn hình hoặc một nhóm màn hình. Ứng dụng cho phép chỉnh thủ công hình ảnh hiển thị, gán các cài đặt tự động, quản lý nguồn điện, xoay hình và những tính năng khác trên các mẫu màn hình Dell vừa chọn. Một khi đã cài đặt, Trình Quản Lý Màn Hình Dell sẽ khởi chạy mỗi khi hệ thống bật lên và sẽ hiển thị biểu tượng của nó trong khay thông báo. Thông tin về các màn hình đã kết nối với hệ thống luôn có sẵn khi di chuột qua biểu tượng khay thông báo.

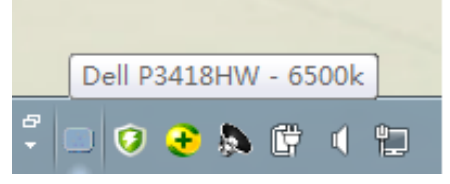

LƯU Ý: Trình quản lý màn hình Dell cần sử dụng kênh DDC/CI để kết nối với màn hình của bạn. Đảm bảo DDC/CI đã được bật trong menu như dưới đây.

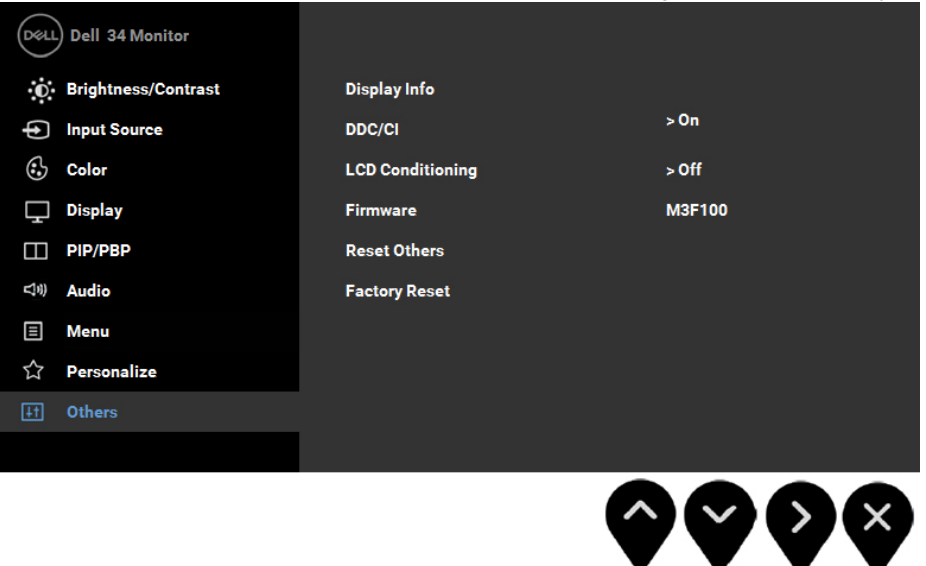

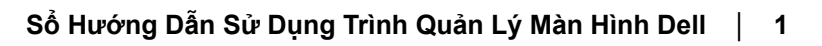

DEL

#### **Sử dụng Hộp Thoại Cài Đặt Nhanh**

Nhấp vào biểu tượng khay thông báo của Trình Quản Lý Màn Hình Dell sẽ mở ra hộp thoại Cài Đặt Nhanh (Quick Settings). Khi kết nối nhiều hơn một mẫu màn hình Dell được hỗ trợ với hệ thống, bạn có thể chọn một màn hình mục tiêu cụ thể qua menu có sẵn. Hộp thoại Cài Đặt Nhanh cho phép điều chỉnh tiện lợi các mức Độ Sáng (Brightness) và Độ Tương Phản (Contrast) của màn hình; Chế Độ Cài Sẵn (Preset Modes) có thể được chọn thủ công hoặc cài sang Chế Độ Tự Động (Auto Mode), và độ phân giải màn hình có thể thay đổi.

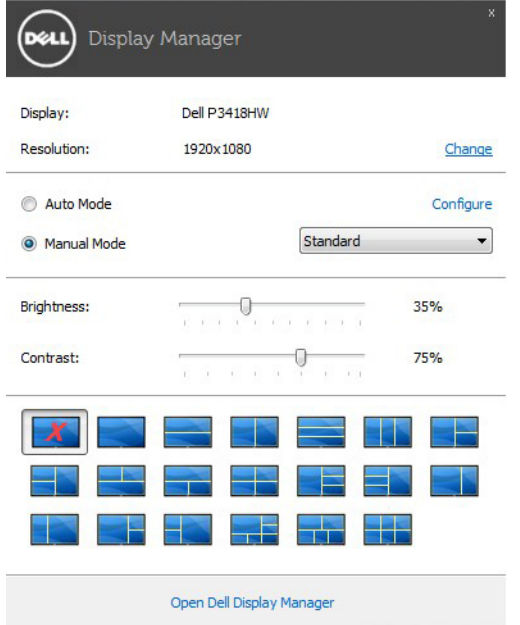

Hộp thoại Cài Đặt Nhanh cũng cho phép truy cập giao diện người dùng nâng cao của Trình Quản Lý Màn Hình Dell vốn được sử dụng để điều chỉnh các chức năng cơ bản, định cấu hình Chế Độ Tự Động và truy cập các tính năng khác.

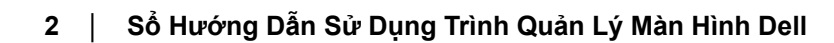

**DEL** 

#### **Cài đặt các chức năng màn hình cơ bản**

Chế Đô Cài Sẵn cho màn hình vừa chọn có thể được áp dụng thủ công qua menu trên thẻ Cơ Bản (Basic). Ngoài ra, bạn cũng có thể bật Chế Độ Tự Đông. Chế Đô Tự Đông cho phép Chế Đô Cài Sẵn ưu tiên của bạn được áp dụng tự động khi các ứng dụng cụ thể đang hoạt động. Một thông báo trên màn hình sẽ hiển thị ngay Chế Độ Cài Sẵn hiện hành bất cứ khi nào nó thay đổi.

Bạn cũng có thể điều chỉnh trực tiếp Độ Sáng và Độ Tương Phản của màn hình vừa chọn từ thẻ Cơ Bản.

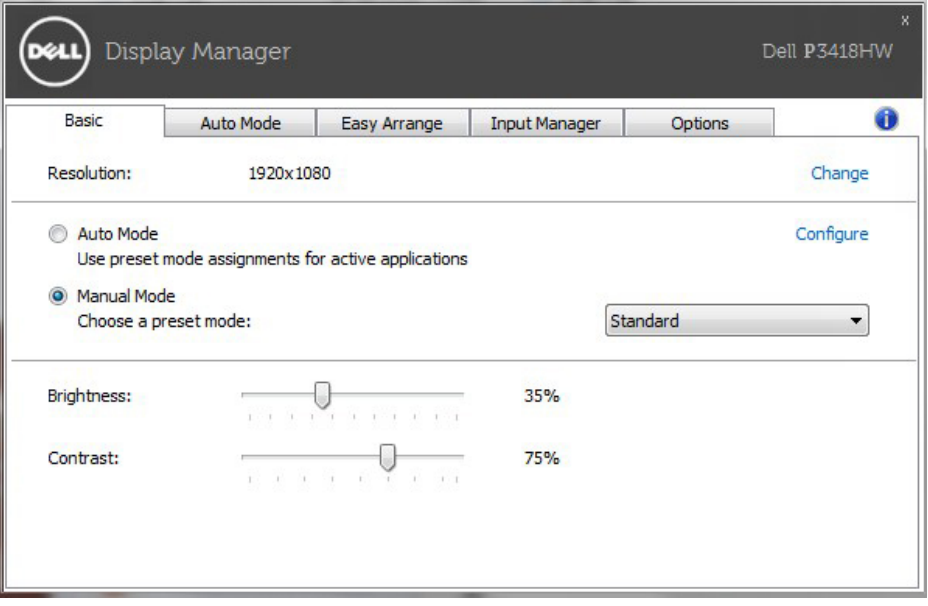

**D&L** 

## **Gán Chế Độ Cài Sẵn cho các ứng dụng**

Thẻ Chế Độ Tự Động cho phép bạn gán Chế Độ Cài Sẵn cụ thể cho một ứng dụng cụ thể, và áp dụng nó tự động. Khi đã bật Chế Độ Tự Động, Trình Quản Lý Màn Hình Dell sẽ tự động chuyển sang Chế Độ Cài Sẵn tương ứng bất cứ khi nào ứng dụng vừa gán được kích hoạt. Chế Độ Cài Sẵn vừa gán cho một ứng dụng cụ thể có thể giống nhau trên từng màn hình đã kết nối, hoặc chế độ này có thể khác nhau từ màn hình này đến màn hình kế tiếp.

Trình Quản Lý Màn Hình Dell được cấu hình sẵn cho nhiều ứng dụng phổ biến. Để thêm một ứng dụng mới vào danh sách gán, chỉ cần kéo ứng dụng đó từ màn hình nền, menu Start trên Windows hoặc các vị trí khác, và thả nó vào danh sách hiện hành.

**LƯU Ý:** Những thao tác gán ở Chế Độ Cài Sẵn nhằm vào các file kết hợp, tập lệnh và trình nạp, cũng như các file không thể thực hiện như tài liệu lưu trữ zip hoặc file nén, không được hỗ trợ và sẽ không có hiệu lực.

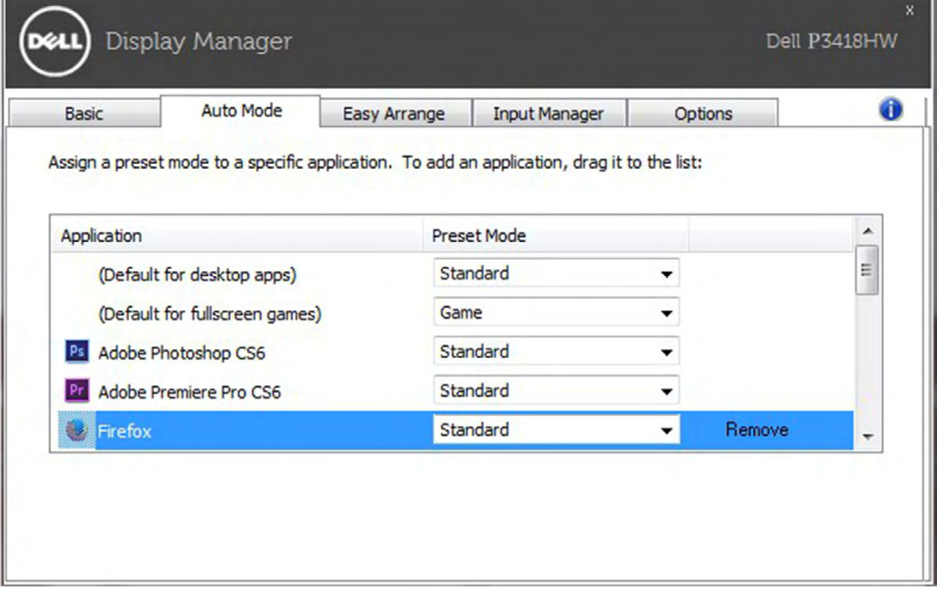

## **Dễ Dàng Sắp Xếp Giao Diện Cửa Sổ Màn Hình Của Bạn**

Trên màn hình Dell được hỗ trợ, tab **Easy Arrange (Dễ Dàng Sắp Xếp)** cho phép bạn dễ dàng sắp xếp các cửa sổ đang mở vào một trong những giao diện được xác định trước bằng cách kéo chúng vào các khu. Để tạo giao diện tùy chỉnh, sắp xếp các cửa sổ đang mở và sau đó nhấn vào **Save (Lưu)**.

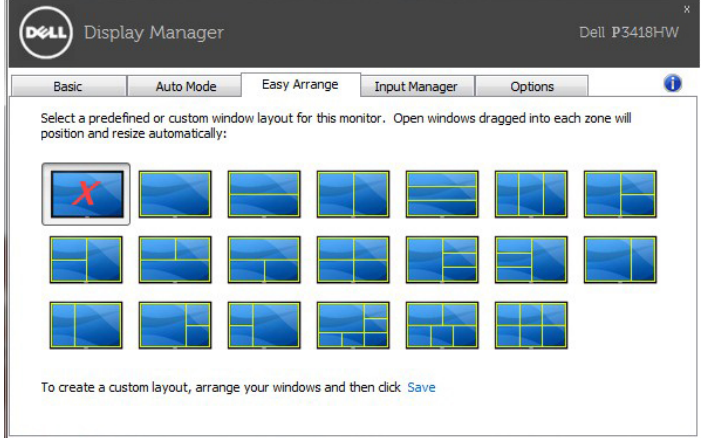

#### **Quản Lý Nhiều Đầu Vào Video**

Thẻ Input Manager (Trình quản lý đầu vào) cung cấp những cách tiện lợi để bạn quản lý nhiều đầu vào video đã kết nối với màn hình Dell. Nó cho phép chuyển đổi giữa các đầu vào trong khi bạn làm việc với nhiều máy tính.

Mọi cổng vào video có sẵn với màn hình của bạn đều được liệt kê. Bạn có thể đặt tên cho từng đầu vào tùy thích. Hãy lưu lại các thay đổi sau khi chỉnh sửa.

Bạn có thể xác định một phím tắt để chuyển đổi nhanh đến đầu vào yêu thích, và một phím tắt khác để chuyển đổi giữa hai đầu vào nếu bạn thường xuyên làm việc giữa chúng.

D61

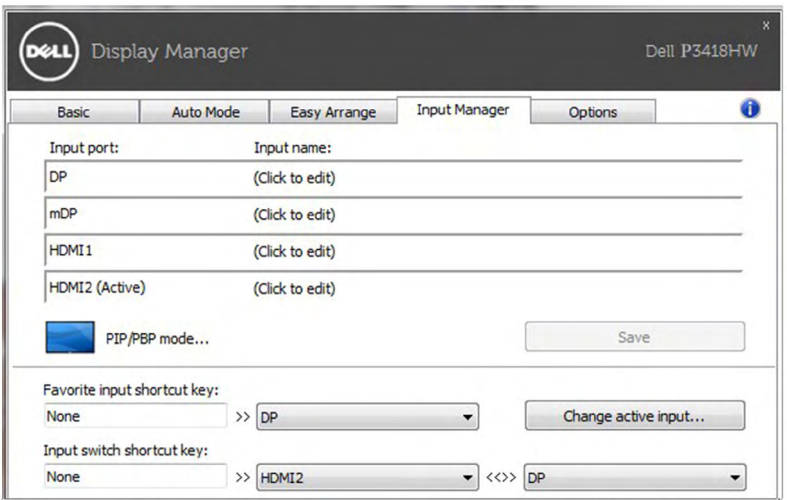

Bạn có thể sử dụng danh sách sổ xuống để chuyển sang bất cứ nguồn vào nào.

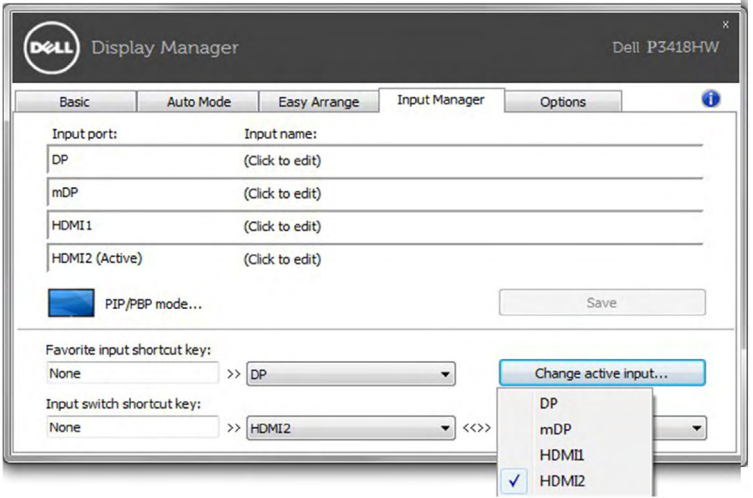

**LƯU Ý:** DDM kết nối với màn hình của bạn ngay cả khi màn hình đang hiển thị video từ một máy tính khác. Bạn có thể cài đặt DDM vào máy tính thường dùng và điều khiển cách chuyển đổi đầu vào từ máy tính đó. Bạn cũng có thể cài đặt DDM vào các máy tính khác đã kết nối với màn hình.

Nhấp vào nút chọn **PIP/PBP mode (Chế độ PIP/PBP)** để chọn cấu hình PIP/ PBP.

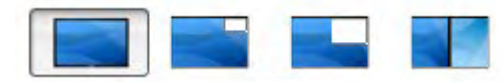

Bạn cũng có thể điều chỉnh PIP/PBP (Ảnh trong Ảnh/Ảnh theo Ảnh) Từ **Off (Tắt)**  sang **PIP Small (PIP Nhỏ), PIP Large (PIP Lớn)**, hoặc **PBP Fill (PBP Đầy tràn)**.

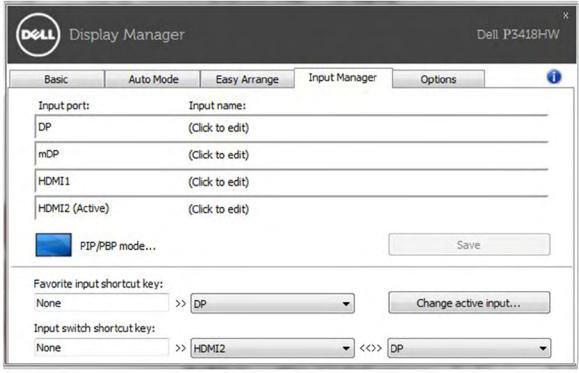

Bạn có thể chọn các đầu vào video từ cửa sổ chính và cửa sổ phụ. Hãy lưu thay đổi sau khi chỉnh sửa. Bạn có thể quy định phím tắt để nhanh chóng chuyển đổi đầu vào video giữa cửa sổ chính và cửa sổ phụ.

Nhấp vào nút **Video swap (Chuyển video)** hoặc sử dụng **Video swap shortcut key (Phím tắt chuyển đổi video)** để chuyển đổi các đầu vào video giữa cửa sổ chính và cửa sổ phụ.

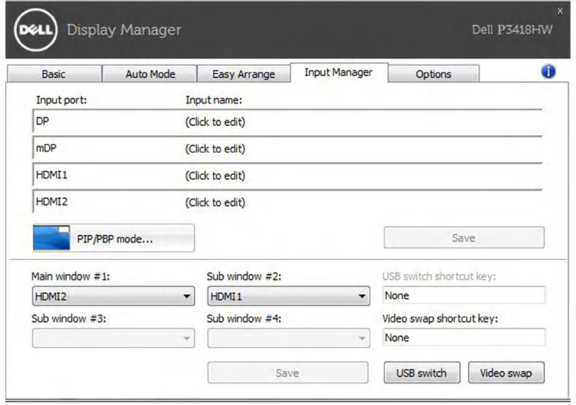

**DEL** 

### **Áp dụng các tính năng bảo toàn năng lượng**

Trên những mẫu màn hình Dell được hỗ trợ, thẻ **Options** (**Tùy chọn**) sẽ có sẵn để cung cấp các tùy chọn bảo tồn năng lượng PowerNap. Khi kích hoạt trình tiết kiệm màn hình, Độ Sáng màn hình có thể được cài tự động sang mức sáng tối thiểu hoặc màn hình có thể được chuyển vào chế độ chờ để tiết kiệm thêm nguồn điện.

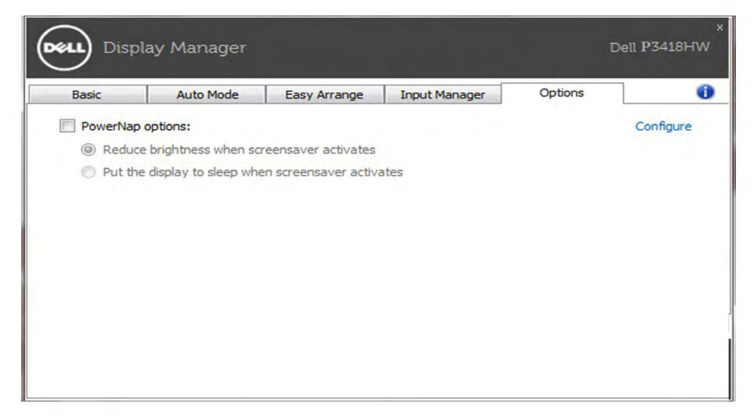

## **Khắc phục sự cố**

Nếu DDM không thể hoạt động với màn hình của bạn, DDM sẽ hiển thị biểu tượng dưới đây trong khay thông báo.

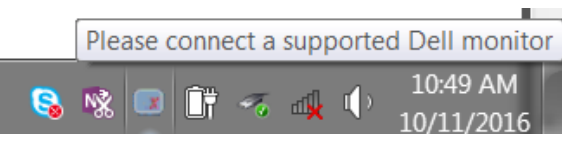

Nhấp vào biểu tượng, DDM sẽ hiển thị thông báo lỗi chi tiết hơn.

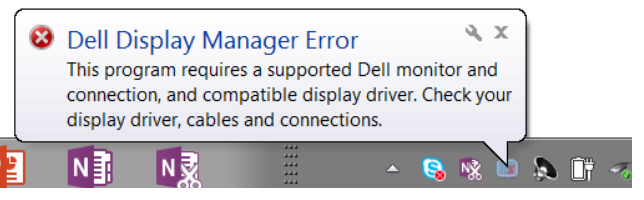

Xin lưu ý rằng DDM chỉ hoạt động với các màn hình mang nhãn hiệu Dell. Nếu bạn đang sử dụng các loại màn hình từ những nhà sản xuất khác, DDM sẽ không hỗ trợ chúng.

Nếu DDM không thể phát hiện và/hoặc kết nối với màn hình Dell được hỗ trợ, vui lòng xem xét các hoạt động dưới đây để khắc phục sự cố:

- **1.** Đảm bảo cáp video được kết nối thích hợp với màn hình và PC của bạn, đặc biệt các đầu cắm phải được cắm chặt vào đúng vị trí.
- **2.** Kiểm tra OSD màn hình để đảm bảo DDC/CI đã được bật.
- **3.** Đảm bảo rằng bạn đã cài đặt đúng driver màn hình mới nhất từ nhà cung cấp card đồ họa (Intel, AMD, NVIDIA, v.v...). Driver màn hình thường là nguyên nhân gây ra lỗi DDM.
- **4.** Tháo mọi dock cắm hoặc thiết bị mở rộng hoặc bộ chuyển đổi cáp giữa màn hình và cổng đồ họa. Một số thiết bị mở rộng, cổng nối hoặc bộ chuyển đổi giá rẻ có thể thể không hỗ trợ DDC/CI thích hợp và có khả năng làm hỏng DDM. Cập nhật driver của thiết bị này nếu phiên bản mới nhất đã có sẵn.
- **5.** Khởi động lại hệ thống của bạn.

DDM có thể không hoạt động với các màn hình dưới đây:

- Các mẫu màn hình Dell trước năm 2013 và các loại màn hình Dell dòng D. Bạn có thể tham khảo các trang web Hỗ trợ Sản phẩm Dell để biết thêm thông tin
- Các màn hình chơi game sử dụng công nghệ G-sync chạy trên nền đồ họa Nvidia
- Các màn không dây và ảo không hỗ trợ DDC/CI
- Đối với một số mẫu màn hình DP 1.2 thế hệ cũ, có thể cần tắt MST/DP 1.2 bằng menu OSD trên màn hình

D61

Nếu PC của bạn được kết nối với internet, bạn sẽ nhận được thông báo khi phiên bản ứng dụng DDM mới hơn có sẵn. Bạn nên tải về và cài đặt ứng dụng DDM mới nhất.

Bạn cũng có thể kiểm tra phiên bản mới bằng cách nhấp chuột phải vào biểu tượng DDM trong khi nhấn và giữ phím 'shift'.

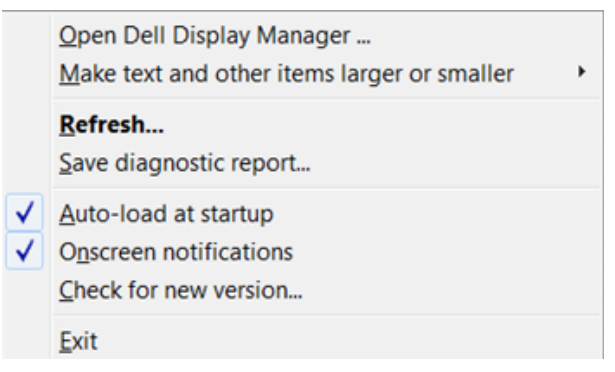

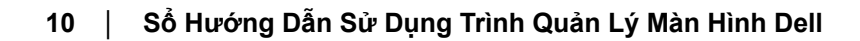